## A short guide on how to register a profile and enter races in SVEMO racing administration.

Feel free to contact  $\frac{\tan\omega}{\tan\omega}$  with any questions or for further help.

## Register your profile

1. Go to [http://ta.svemo.se](http://ta.svemo.se/) and choose the English language option.

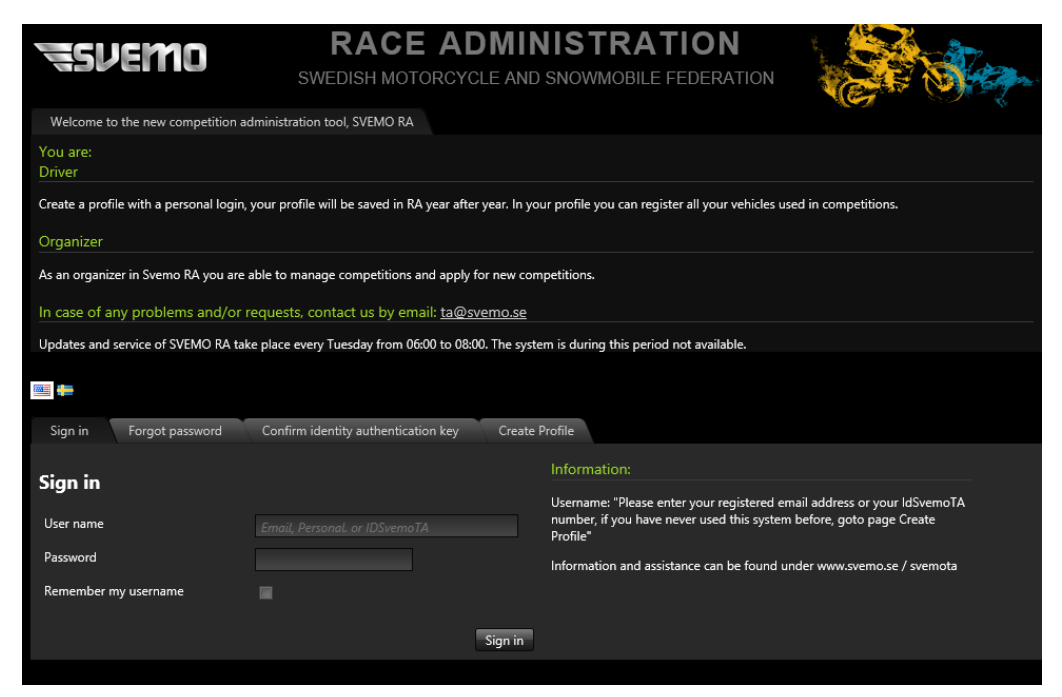

2. Navigate to the Create Profile tab.

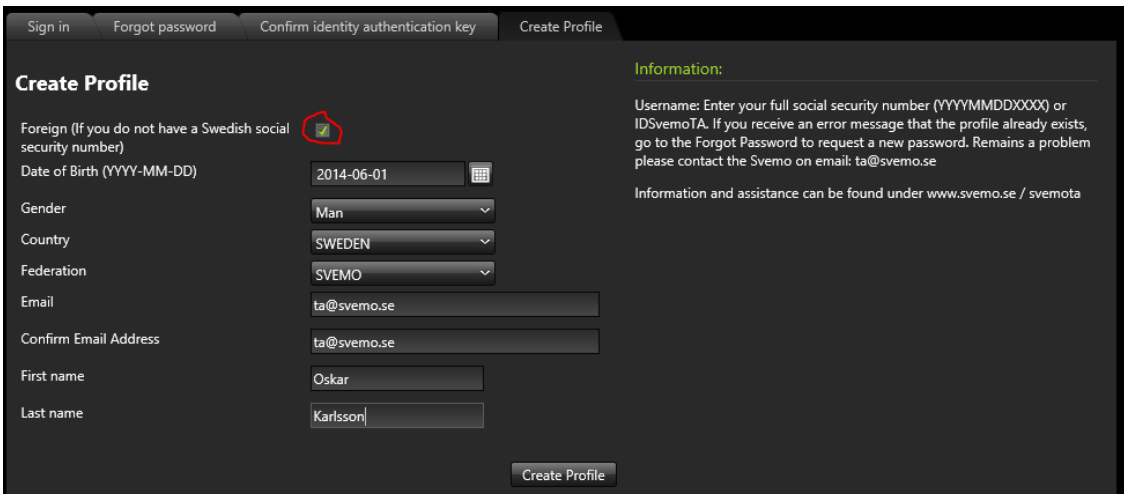

3. Check the "Foreign" checkbox and enter the fields with your information, then click "Create profile".

4. An email have now been sent to the email address you specified. Open this email and look for the confirmation link. Click this link and you will be sent to a new page where you can set your password.

Till TA (Svemo)

Holders of IDSvemoTa(94955): Oskar Karlsson

If you do not know with you that you made a request for a new password, you can ignore this message, your old password will remain that case.

For you to get a new password, we require that you approve the change of password to enter an authentication key.

Click the link below to go directly to the page for changing password, which you enter your new personal password.

Link for confirmation: http://ta.svemo.se/Pages/TALogin.aspx?SecurityTokenKey=77u% 2fPD94bWwgdmVyc2lvbj0iMS4wIiBlbmNvZGluZz0idXRmLTgiPz48UHJvZmlsZVNlY3VyaXR5V G9rZW4geG1sbnM6eHNkPSJodHRwOi8vd3d3LnczLm9yZy8yMDAxL1hNTFNjaGVtYSIgeG1sb nM6eHNpPSJodHRwOi8vd3d3LnczLm9yZy8yMDAxL1hNTFNjaGVtYS1pbnN0YW5jZSI% 2bPFByb2ZpbGVJZD45NDk1NTwvUHJvZmlsZUlkPjxTZWN1cml0eVRva2VuPllkeEc2ODwvU2V jdXJpdHlUb2tlbj48L1Byb2ZpbGVTZWN1cml0eVRva2VuPg%3d%3d

Do you want to fill in the authentication key itself in the login page in Svemo-TA so use the following key (NOTE: This is not a password): YdxG68

The landing page will look like this:

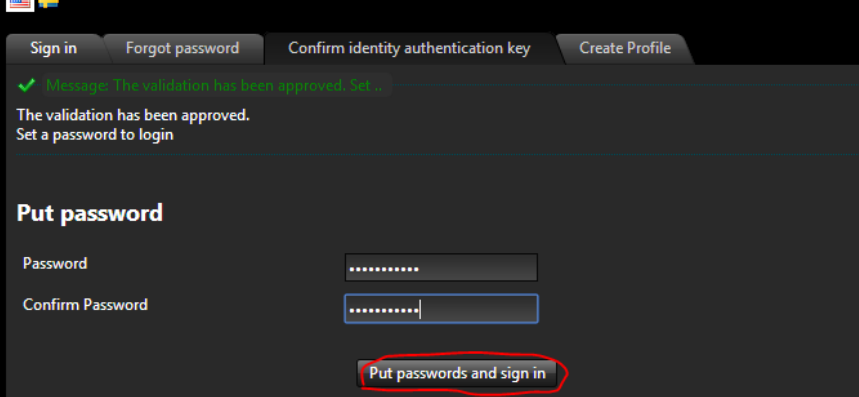

## Your new profile

Congratulations, you can now log in to your profile. Use the registered email or the ID (can be found in the confirmation email) and your password to log in. When logged in, you will be displayed this page.

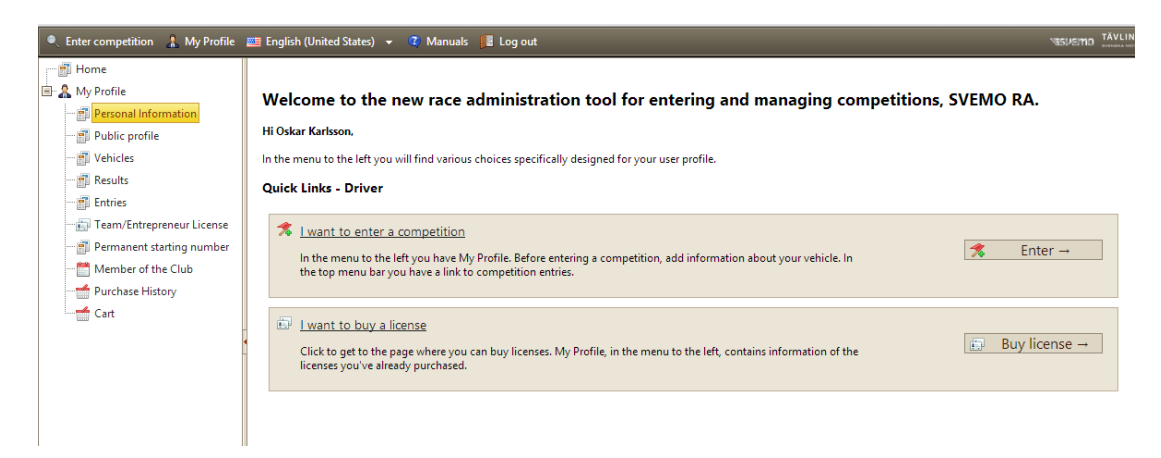

Start by going through the different menu choices and fill in information such as your personal information and your bike information. When you are ready to enter a race, click the "Enter competition" button in the upper right corner.

## Enter competition

This box will now be displayed. Find the competition you want to enter by using the search filters. You do probably not have to fill them all out, most often it's enough with the sport, organizer and the name of the race.

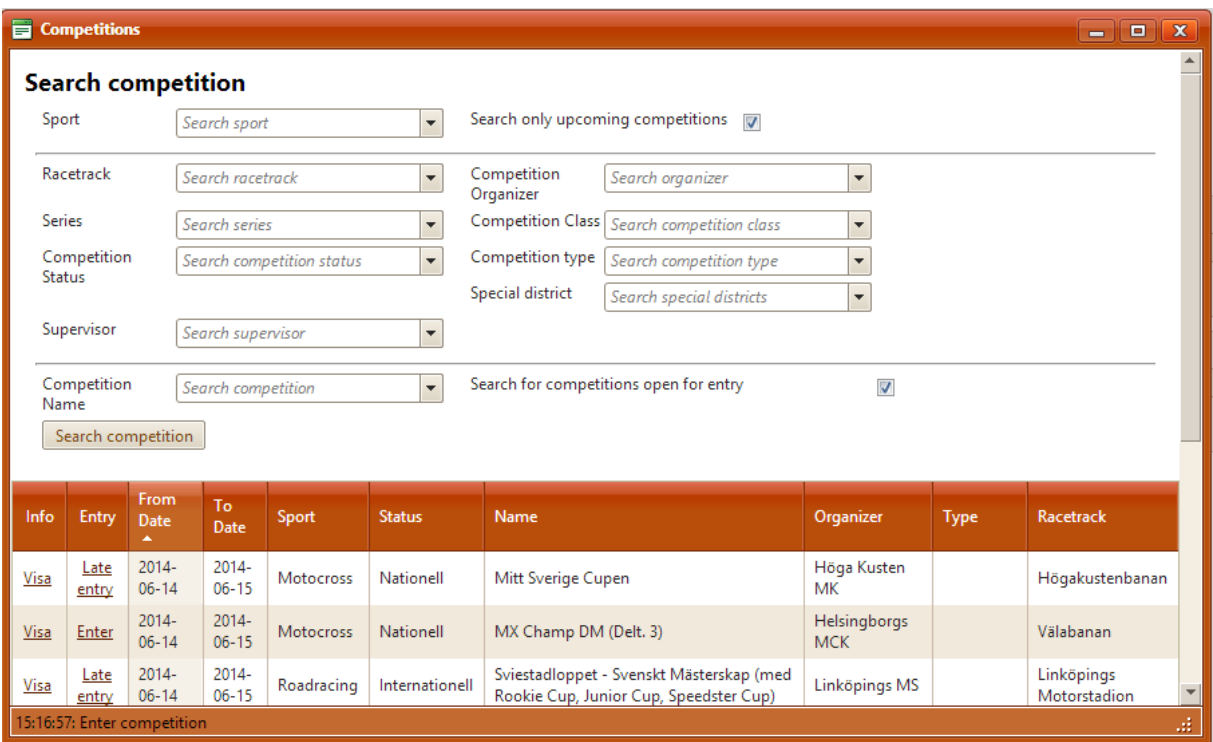

When you have found your competition, click the "enter link" in that row.

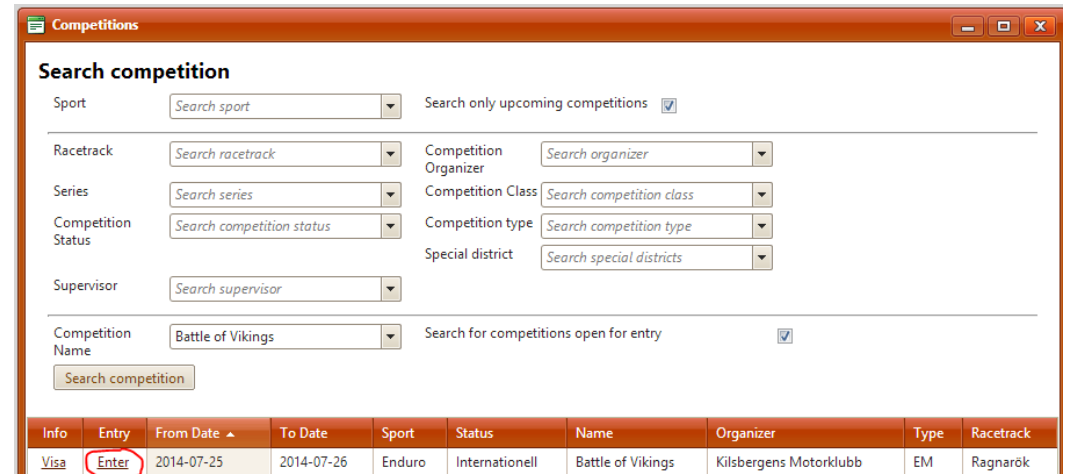

In the first tab, enter the name of your club (sometimes it's also okay to enter your country).

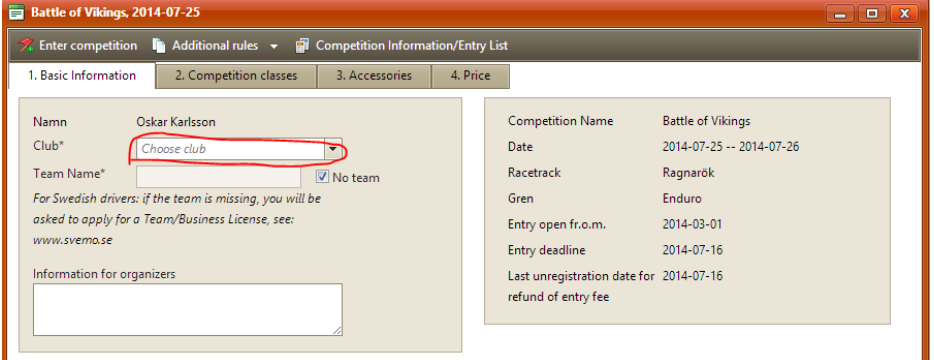

Now go to the second tab and choose the class you want to enter. If you filled in a bike earlier it will now be available for selection. If you also entered a transponder number for that bike, it will be automatically filled in. If you don't have a transponder, check the box below the text-field.

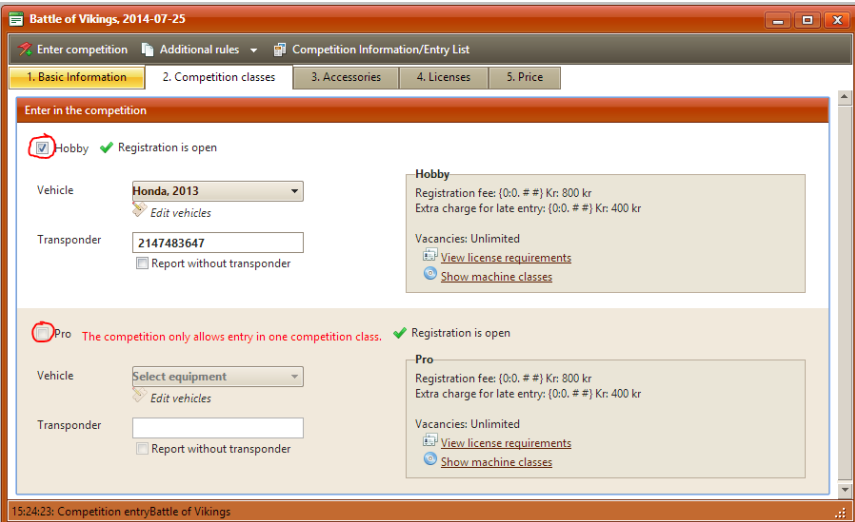

When this information is filled in, check the price tab for the full price of your entry. Also click the button for "Additional rules" and read the document supplied by the organizer. You can also use the button for "Competition information" to see all other entries. When all is done, click the "Enter competition" button in the upper left corner.

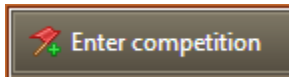

The entry can now be found in your cart. Navigate to the cart by pressing the link in the menu on the left.

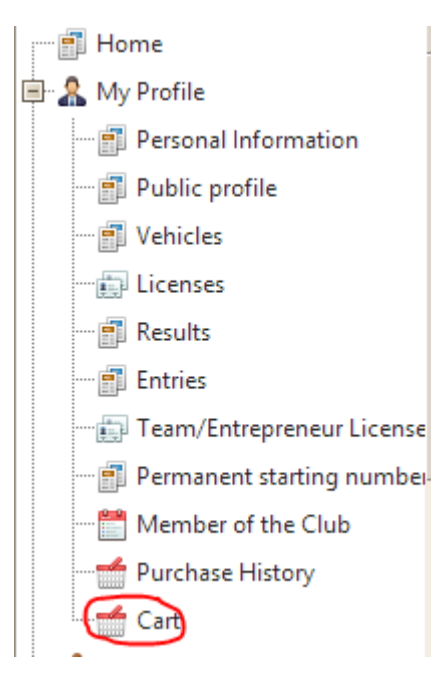

You can here find all your unpaid entries. Click the "Pay the selected articles" button to proceed to payment.

Cart

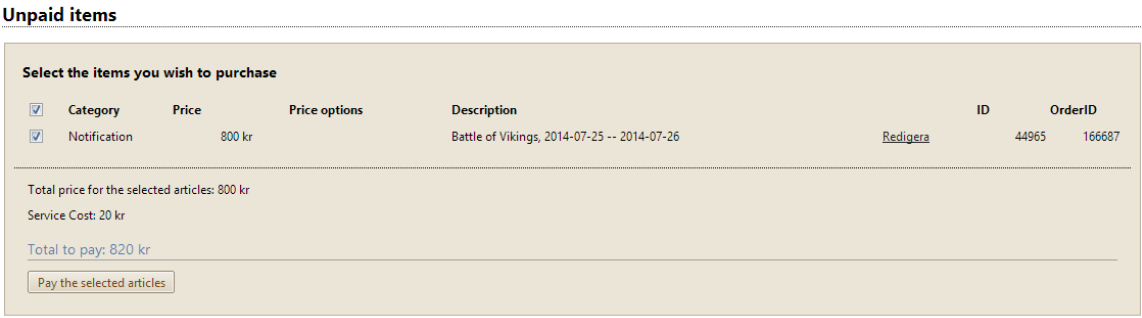

In the next screen you can choose your payment option. Then click pay to move forward.

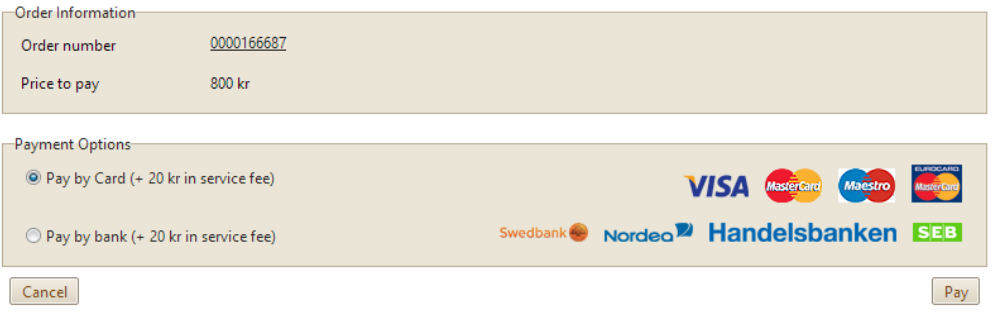

You will now be sent forward to pay the entry. After you have finished your payment and your payment has been confirmed by the system, your entry is completed.